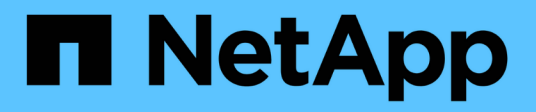

# **Backup und Restore mit NetApp Snapshots**

Active IQ Unified Manager 9.13

NetApp December 18, 2023

This PDF was generated from https://docs.netapp.com/de-de/active-iq-unified-manager-913/healthchecker/task\_create\_volume\_where\_backups\_are\_stored.html on December 18, 2023. Always check docs.netapp.com for the latest.

# **Inhalt**

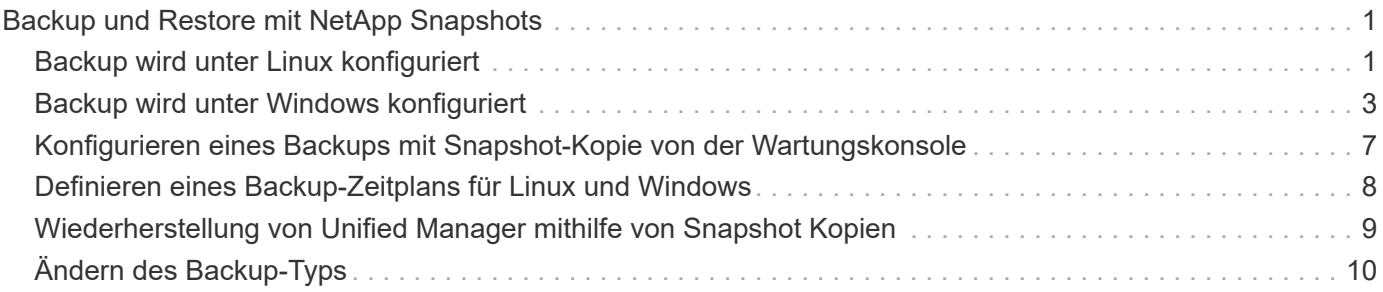

# <span id="page-2-0"></span>**Backup und Restore mit NetApp Snapshots**

Eine NetApp Snapshot Kopie erstellt ein zeitpunktgenaues Image der Unified Manager Datenbank- und Konfigurationsdateien, mit denen eine Wiederherstellung im Falle eines Systemausfalls oder eines Datenverlusts möglich ist. Sie planen, eine Snapshot-Kopie regelmäßig auf ein Volume auf einem Ihrer ONTAP Cluster zu schreiben, sodass Sie immer eine aktuelle Kopie haben.

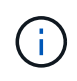

Diese Funktion ist für Active IQ Unified Manager, die auf einer virtuellen Appliance installiert sind, nicht verfügbar.

# <span id="page-2-1"></span>**Backup wird unter Linux konfiguriert**

Wenn das Active IQ Unified Manager auf einem Linux Computer installiert ist, können Sie entscheiden, Backup und Restore mit NetApp Snapshots zu konfigurieren.

Snapshot-Kopien nehmen in der Regel nur ein paar Minuten Zeit in Anspruch und die Unified Manager-Datenbank ist innerhalb eines sehr kurzen Zeitrahmens gesperrt, sodass Ihre Installation nur geringfügig unterbrochen wird. Das Image verbraucht nur wenig Storage und der Performance-Overhead ist minimal, da seit der letzten Snapshot Kopie nur Änderungen an Dateien aufgezeichnet werden. Da der Snapshot auf einem ONTAP Cluster erstellt wird, können Sie bei Bedarf mithilfe anderer NetApp Funktionen wie SnapMirror sekundäre Sicherungsfunktionen erstellen.

Vor Beginn eines Backup-Vorgangs führt Unified Manager eine Integritätsprüfung durch, um zu überprüfen, ob das Zielsystem verfügbar ist.

> • Sie können eine Snapshot-Kopie nur auf derselben Version von Active IQ Unified Manager wiederherstellen.

 $(\sf{i})$ 

Wenn Sie beispielsweise ein Backup mit Unified Manager 9.13 erstellt haben, kann das Backup nur auf Unified Manager 9.13-Systemen wiederhergestellt werden.

• Wenn sich die Snapshot-Konfiguration ändert, kann dies zu einem ungültigen Snapshot führen.

### **Speicherort für Snapshot-Kopien wird konfiguriert**

Sie können das Volume mithilfe von ONTAP System Manager oder über die ONTAP CLI so konfigurieren, dass Snapshot Kopien auf einem Ihrer ONTAP Cluster gespeichert werden.

### **Was Sie brauchen**

Der Cluster, die Storage-VM und das Volume müssen folgende Anforderungen erfüllen:

- Cluster-Anforderungen:
	- ONTAP 9.3 oder höher muss installiert sein
	- Sie sollten sich in geographischer Nähe zum Unified Manager-Server befinden
- Die Software kann zwar von Unified Manager überwacht werden, ist aber nicht erforderlich
- Storage-VM-Anforderungen:
	- Der Namensschalter und die Namenszuweisung müssen auf "files" gesetzt werden.
	- Lokale Benutzer wurden erstellt, um den Client-seitigen Benutzern zu entsprechen
	- Stellen Sie sicher, dass alle Lese-/Schreibzugriff ausgewählt ist
	- Stellen Sie sicher, dass Superuser Access in der Exportrichtlinie auf "any" eingestellt ist
	- NFS für NetApp Snapshot für Linux
	- NFSv4 muss auf dem NFS-Server und der NFSv4-ID-Domäne aktiviert sein, die auf dem Client und der Storage-VM angegeben ist
	- Das Volume sollte mindestens die doppelte Größe von Unified Manager/opt/netapp/Data Directory haben

Überprüfen Sie mit dem Befehl du -sh /opt/netapp/Data/ die aktuelle Größe.

- Volume-Anforderungen:
	- Das Volume sollte mindestens die doppelte Größe des Unified Manager/opt/netapp/Datenververzeichnisses haben
	- Der Sicherheitsstil muss auf UNIX festgelegt sein
	- Die lokale Snapshot-Richtlinie muss deaktiviert werden
	- Die automatische Volume-Größe sollte aktiviert sein
	- Das Performance-Service-Level sollte auf eine Richtlinie mit hohen IOPS-Werten und niedriger Latenz, wie z. B. "Extreme", festgelegt werden.

Detaillierte Schritte zur Erstellung des NFS-Volume finden Sie unter ["So konfigurieren Sie NFSv4 in ONTAP 9"](https://kb.netapp.com/Advice_and_Troubleshooting/Data_Storage_Software/ONTAP_OS/How_to_configure_NFSv4_in_Cluster-Mode) Und das ["ONTAP 9 NFS Configuration Express-Handbuch".](http://docs.netapp.com/ontap-9/topic/com.netapp.doc.exp-nfsv3-cg/home.html)

### **Angeben des Zielorts für Snapshot Kopien**

Sie sollten den Zielspeicherort für Active IQ Unified Manager Snapshot Kopien auf einem Volume konfigurieren, das Sie bereits in einem der ONTAP Cluster konfiguriert haben. Sie sollten die Wartungskonsole verwenden, um die Position zu definieren.

- Sie müssen über die Stammbenutzeranmeldeinformationen für den Linux-Host verfügen, auf dem Active IQ Unified Manager installiert ist.
- Sie müssen über eine Benutzer-ID und ein Passwort verfügen, um sich bei der Wartungskonsole des Unified Manager-Servers anzumelden.
- Sie müssen über die IP-Adresse für das Cluster-Management, den Namen der Storage-VM, den Namen des Volume und den Benutzernamen und das Kennwort des Speichersystems verfügen.
- Sie müssen das Volume auf den Active IQ Unified Manager-Host angehängt haben, und Sie müssen den Mount-Pfad verwenden.

#### **Schritte**

- 1. Verwenden Sie Secure Shell, um eine Verbindung mit der IP-Adresse oder dem FQDN des Active IQ Unified Manager-Systems herzustellen.
- 2. Melden Sie sich beim System mit dem Wartungs-Benutzer (umadmin) und dem Passwort an.
- 3. Geben Sie den Befehl ein maintenance\_console Und drücken Sie die Eingabetaste.
- 4. Geben Sie in der Wartungskonsole **Hauptmenü** die Nummer für die Option **Backup Restore** ein.
- 5. Geben Sie die Nummer für \* NetApp Snapshot Backup konfigurieren\* ein.
- 6. Geben Sie die Nummer ein, die NFS konfiguriert werden soll.
- 7. Überprüfen Sie die Informationen, die Sie angeben müssen, und geben Sie dann die Nummer für **Backup Configuration Details** ein.
- 8. Um das Volume zum Schreiben des Snapshot zu identifizieren, geben Sie die IP-Adresse der Cluster Management Schnittstelle, den Namen der Storage VM, den Namen des Volumes, LUN-Namen, den Benutzernamen und das Passwort des Storage-Systems sowie den Mount-Pfad ein.
- 9. Überprüfen Sie diese Informationen, und geben Sie ein  $y$ .

Das System führt die folgenden Aufgaben aus:

- Stellt die Verbindung zum Cluster her
- Stoppt alle Dienste
- Erstellt ein neues Verzeichnis im Volume und kopiert die Konfigurationsdateien der Active IQ Unified Manager Datenbank
- Löscht die Dateien aus Active IQ Unified Manager und erstellt ein Symlink zum neuen Datenbankverzeichnis
- Startet alle Dienste neu
- 10. Beenden Sie die Wartungskonsole und starten Sie die Schnittstelle Active IQ Unified Manager, um einen Zeitplan für die Snapshot Kopie zu erstellen, falls Sie dies noch nicht getan haben.

# <span id="page-4-0"></span>**Backup wird unter Windows konfiguriert**

Active IQ Unified Manager unterstützt Backup und Restore mithilfe von NetApp Snapshots auf dem Windows Betriebssystem mithilfe von LUN über das iSCSI-Protokoll.

Snapshot-basiertes Backup kann erstellt werden, während alle Unified Manager Services ausgeführt werden. Im Rahmen des Snapshots wird ein konsistenter Zustand der Datenbank erfasst, während das Backup eine globale Lesesperre auf die gesamte Datenbank setzt, die einen gleichzeitigen Schreibvorgang verhindert. Um Ihr Unified Manager System unter Windows durchzuführen und Backups und Restores mithilfe von NetApp Snapshots durchzuführen, sollten Sie zuerst Unified Manager Backup auf Snapshot basierend auf der Wartungskonsole konfigurieren.

Bevor Sie Unified Manager zum Erstellen von Snapshot Kopien konfigurieren, sollten Sie die folgenden Konfigurationsaufgaben ausführen.

- Konfigurieren Sie den ONTAP Cluster
- Konfigurieren Sie den Windows-Hostcomputer

### **Konfigurieren des Backup-Standorts für Windows**

Sie sollten das Volume zum Speichern von Snapshot Kopien konfigurieren, nachdem Sie Unified Manager auf Windows gesichert haben.

#### **Was Sie brauchen**

Der Cluster, die Storage-VM und das Volume müssen folgende Anforderungen erfüllen:

- Cluster-Anforderungen:
	- ONTAP 9.3 oder höher muss installiert sein
	- Sie sollten sich in geographischer Nähe zum Unified Manager-Server befinden
	- Die Überwachung erfolgt durch Unified Manager
- Storage-VM-Anforderungen:
	- ISCSI-Konnektivität auf ONTAP-Cluster
	- Das iSCSI-Protokoll muss für den konfigurierten Computer aktiviert sein
	- Sie sollten ein dediziertes Volume und eine LUN für die Backup-Konfiguration verwenden. Das ausgewählte Volume sollte nur eine LUN und nichts anderes enthalten.
	- Die LUN-Größe sollte mindestens die doppelte Datenmenge sein, die voraussichtlich in den 9.9 Active IQ Unified Manager verarbeitet werden soll.

Dadurch wird auch auf dem Volume die gleiche Größenanforderung festgelegt.

- Stellen Sie sicher, dass alle Lese-/Schreibzugriff ausgewählt ist
- Stellen Sie sicher, dass Superuser Access in der Exportrichtlinie auf "any" eingestellt ist
- Volume- und LUN-Anforderungen:
	- Das Volume sollte mindestens die doppelte Größe im Unified Manager MySQL-Datenverzeichnis haben.
	- Der Sicherheitsstil muss auf Windows festgelegt sein
	- Die lokale Snapshot-Richtlinie muss deaktiviert werden
	- Die automatische Volume-Größe sollte aktiviert sein
	- Das Performance-Service-Level sollte auf eine Richtlinie mit hohen IOPS-Werten und niedriger Latenz, wie z. B. "Extreme", festgelegt werden.

### **ONTAP-Cluster wird konfiguriert**

Sie müssen einige Konfigurationsschritte auf ONTAP Clustern durchführen, bevor Sie Active IQ Unified Manager mithilfe von Snapshot Kopien auf Windows Systemen sichern und wiederherstellen können.

Sie können das ONTAP Cluster entweder mit der Eingabeaufforderung oder der Benutzeroberfläche von System Manager konfigurieren. Die Konfiguration des ONTAP Clusters umfasst die Konfiguration von Daten-LIFs, die der Storage-VM als iSCSI LIFs zugewiesen werden können. Im nächsten Schritt werden Sie eine iSCSI-fähige Storage-VM mithilfe der Benutzeroberfläche von System Manager konfigurieren. Sie müssen eine statische Netzwerkroute für diese Storage-VM konfigurieren, um zu steuern, wie LIFs das Netzwerk für Outbound-Datenverkehr verwenden.

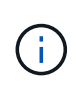

Sie sollten über ein dediziertes Volume und eine LUN für die Sicherungskonfiguration verfügen. Das ausgewählte Volume sollte nur eine LUN enthalten. Die LUN-Größe sollte mindestens die doppelte Datenmenge sein, die voraussichtlich von Active IQ Unified Manager verarbeitet werden soll.

Sie müssen folgende Konfiguration durchführen:

#### **Schritte**

- 1. Konfigurieren Sie eine iSCSI-fähige Storage-VM oder verwenden Sie eine vorhandene Storage-VM mit derselben Konfiguration.
- 2. Konfigurieren Sie eine Netzwerkroute für die konfigurierte Storage-VM.
- 3. Konfigurieren Sie ein Volume mit entsprechender Kapazität und eine einzelne LUN darin, damit das Volume nur für diese LUN reserviert ist.

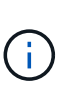

In einem Szenario, in dem die LUN auf System Manager erstellt wird, kann das Aufheben der LUN die Initiatorgruppe löschen, und die Wiederherstellung kann fehlschlagen. Um dieses Szenario zu vermeiden, stellen Sie sicher, dass während des Erstellens einer LUN explizit erstellt und nicht gelöscht wird, wenn die LUN nicht zugeordnet wird.

- 4. Konfigurieren Sie eine Initiatorgruppe in der Storage-VM.
- 5. Konfigurieren Sie einen Portsatz.
- 6. Integrieren der Initiatorgruppe in das Portset
- 7. Ordnen Sie die LUN der Initiatorgruppe zu.

### **Windows-Hostcomputer wird konfiguriert**

Sie müssen Ihren Windows Host Machine konfigurieren, bevor Sie Active IQ Unified Manager mit NetApp Snapshot sichern und wiederherstellen können. Um den Microsoft iSCSI-Initiator auf einem Windows-Hostcomputer zu starten, geben Sie in der Suchleiste "iscsi" ein und klicken Sie auf **iSCSI-Initiator**.

#### **Was Sie brauchen**

Sie sollten alle früheren Konfigurationen auf dem Host-Rechner bereinigen.

Wenn Sie versuchen, den iSCSI-Initiator bei einer Neuinstallation von Windows zu starten, werden Sie zur Bestätigung aufgefordert. Anschließend wird das Dialogfeld iSCSI-Eigenschaften angezeigt. Wenn es sich um eine vorhandene Windows-Installation handelt, wird das Dialogfeld iSCSI-Eigenschaften mit einem Ziel angezeigt, das entweder inaktiv ist oder versucht, eine Verbindung herzustellen. Sie müssen also sicherstellen, dass alle vorherigen Konfigurationen auf dem Windows-Host entfernt werden.

#### **Schritte**

- 1. Entfernen Sie alle früheren Konfigurationen auf dem Host-Rechner.
- 2. Entdecken Sie das Zielportal.
- 3. Stellen Sie eine Verbindung zum Zielportal her.
- 4. Multipath wird mit dem Zielportal verbunden.
- 5. Ermitteln Sie die beiden LIFs.
- 6. Ermitteln Sie die LUN, die auf dem Windows-Rechner als Gerät konfiguriert ist.
- 7. Konfigurieren Sie die erkannte LUN als neues Volume-Laufwerk in Windows.

### **Festlegen des Zielorts für Snapshot Kopien unter Windows**

Sie sollten den Zielspeicherort für Active IQ Unified Manager Snapshot Kopien auf einem Volume konfigurieren, das Sie bereits in einem der ONTAP Cluster konfiguriert haben.

Sie sollten die Wartungskonsole verwenden, um die Position zu definieren.

- Sie müssen über die Administratorberechtigung für Windows Host verfügen, auf dem Active IQ Unified Manager installiert ist.
- Sie müssen über eine Benutzer-ID und ein Passwort verfügen, um sich bei der Wartungskonsole des Unified Manager-Servers anzumelden.
- Sie müssen über die IP-Adresse für das Cluster-Management, den Namen der Storage-VM, den Namen des Volumes, den LUN-Namen und den Benutzernamen und das Kennwort des Speichersystems verfügen.
- Sie müssen das Volume als Netzwerklaufwerk auf den Active IQ Unified Manager-Host gemountet haben, und Sie müssen das Mount-Laufwerk haben.

#### **Schritte**

- 1. Stellen Sie mithilfe von Power Shell eine Verbindung mit der IP-Adresse oder dem vollständig qualifizierten Domänennamen des Active IQ Unified Manager-Systems her.
- 2. Melden Sie sich beim System mit dem Wartungs-Benutzer (umadmin) und dem Passwort an.
- 3. Geben Sie den Befehl ein maintenance\_console Und drücken Sie die Eingabetaste.
- 4. Geben Sie in der Wartungskonsole **Hauptmenü** die Nummer für die Option **Backup Restore** ein.
- 5. Geben Sie die Nummer für \* NetApp Snapshot Backup konfigurieren\* ein.
- 6. Geben Sie die Nummer ein, die iSCSI konfiguriert werden soll.
- 7. Überprüfen Sie die Informationen, die Sie angeben müssen, und geben Sie dann die Nummer für **Backup Configuration Details** ein.
- 8. Um das Volume zu identifizieren, auf dem der Snapshot geschrieben werden soll, geben Sie die IP-Adresse der Cluster Management-Schnittstelle, den Namen der Storage-VM, den Namen des Volumes, den LUN-Namen, den Benutzernamen und das Kennwort des Storage-Systems und das Mount-Laufwerk ein.
- 9. Überprüfen Sie diese Informationen, und geben Sie ein  $v$ .

Das System führt die folgenden Aufgaben aus:

- Storage VM ist validiert
- Volume wird validiert
- Mount-Laufwerk und Status werden validiert
- Die LUN ist vorhanden und ihr Status ist
- Netzwerklaufwerk vorhanden
- Die Existenz des empfohlenen Speicherplatzes (mehr als doppelt so viele mysql-Datenverzeichnisses) auf gemounttem Volume wird validiert
- LUN-Pfad, der der dedizierten LUN in dem Volume entspricht
- der initiatorgruppenname
- GUID des Volumes, auf dem das Netzwerklaufwerk angehängt ist
- ISCSI Initiator zur Kommunikation mit ONTAP
- 10. Beenden Sie die Wartungskonsole und starten Sie die Schnittstelle Active IQ Unified Manager, um einen Zeitplan für Snapshot Kopien zu erstellen.

## <span id="page-8-0"></span>**Konfigurieren eines Backups mit Snapshot-Kopie von der Wartungskonsole**

Um Active IQ Unified Manager-Backup mit Snapshot-Kopie zu erstellen, sollten Sie ein paar Konfigurationsschritte von der Wartungskonsole aus durchführen.

#### **Was Sie brauchen**

Sie sollten für Ihr System die folgenden Informationen haben:

- Cluster-IP-Adresse
- Name der Storage-VM
- Volume-Name
- Der LUN-Name
- Mount-Pfad
- Zugangsdaten für das Storage-System

#### **Schritte**

- 1. Zugriff auf die Wartungskonsole von Unified Manager.
- 2. Geben Sie 4 ein, um **Wiederherstellung der Sicherung** auszuwählen.
- 3. Geben Sie 2 ein, um **Backup und Restore mit NetApp Snapshot** auszuwählen.

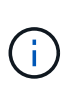

Wenn Sie die Backup-Konfiguration ändern möchten, geben Sie 3 ein, um **NetApp Snapshot Backup Konfiguration aktualisieren** auszuwählen. Sie können nur das Passwort aktualisieren.

- 4. Geben Sie im Menü 1 ein, um **NetApp Snapshot Backup konfigurieren** auszuwählen.
- 5. Geben Sie 1 ein, um die erforderlichen Informationen einzugeben.
- 6. Geben Sie den Benutzernamen und das Passwort für die Wartungskonsole ein, und bestätigen Sie, dass die LUN auf dem Host installiert ist.

Anschließend wird überprüft, ob das Datenverzeichnis, der LUN-Pfad, die Storage-VM, die Volumes, die Speicherplatzverfügbarkeit Fahren, und so weiter von Ihnen bereitgestellt sind richtig. Die Vorgänge, die im Hintergrund ausgeführt werden, sind:

- Dienste werden angehalten
- Datenbankverzeichnis wird in gemounteten Speicher verschoben
- Das Datenbankverzeichnis wird gelöscht und Symlinks werden erstellt
- Dienste werden neu gestartet Nachdem die Konfiguration in der Active IQ Unified Manager-Schnittstelle abgeschlossen ist, wird der Backup-Typ in NetApp-Snapshot geändert und wird in der Benutzeroberfläche als Datenbank-Backup (Snapshot-basiert) wiedergegeben.

Vor Beginn eines Backup-Vorgangs müssen Sie prüfen, ob eine Änderung der Snapshot-Konfiguration vorhanden ist, da dieser dazu führen kann, dass der Snapshot ungültig wird. Angenommen, Sie haben Backup in G-Laufwerk konfiguriert und der Snapshot erstellt. Sie haben später das Backup auf das E-Laufwerk konfiguriert und die Daten werden gemäß der neuen Konfiguration auf dem Laufwerk E gespeichert. Wenn Sie versuchen, Snapshot, der während des Laufwerk G erstellt wurde, wiederherzustellen, schlägt es mit dem

# <span id="page-9-0"></span>**Definieren eines Backup-Zeitplans für Linux und Windows**

Sie können den Zeitplan, auf dem Unified Manager Snapshot Kopien unter Verwendung der Benutzeroberfläche von Unified Manager erstellt werden, konfigurieren.

#### **Was Sie brauchen**

- Sie müssen über die Rolle "Operator", "Application Administrator" oder "Storage Administrator" verfügen.
- Sie müssen die Einstellungen für das Erstellen von Snapshot Kopien von der Wartungskonsole konfiguriert haben, um das Ziel zu bestimmen, an dem die Snapshots erstellt werden.

Snapshot-Kopien werden in wenigen Minuten erstellt, und die Unified Manager Datenbank ist nur für wenige Sekunden gesperrt.

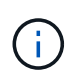

Das Backup, das während der ersten 15 Tage einer neuen Cluster-Ergänzung erstellt wurde, ist möglicherweise nicht genau genug, um die historischen Performance-Daten zu erhalten.

#### **Schritte**

- 1. Klicken Sie im linken Navigationsbereich auf **Allgemein** > **Datenbank-Backup**.
- 2. Klicken Sie auf der Seite **Datenbank-Backup** auf **Backup-Einstellungen**.
- 3. Geben Sie im Feld \* Retention Count\* die maximale Anzahl an Snapshot Kopien ein, die Sie aufbewahren möchten.

Der Standardwert für die Aufbewahrungsanzahl ist 10. Die maximale Anzahl Snapshot Kopien wird durch die Version der Software ONTAP auf dem Cluster bestimmt. Sie können dieses Feld leer lassen, um den Maximalwert unabhängig von der ONTAP-Version zu implementieren.

- 4. Wählen Sie die Schaltfläche **geplante tägliche** oder **geplante Woche** und geben Sie die Terminplandetails an.
- 5. Klicken Sie Auf **Anwenden**.

Snapshot-Kopien werden basierend auf dem Zeitplan erstellt. Die verfügbaren Sicherungsdateien finden Sie auf der Seite Datenbank-Backup.

Aufgrund der Bedeutung dieses Volumes und der Snapshots möchten Sie möglicherweise ein oder zwei Alarme für dieses Volume erstellen, sodass Sie bei einer der folgenden Aktionen benachrichtigt werden:

• Der Volumenspeicherplatz ist 90% voll. Verwenden Sie das Event **Volume Space Full**, um die Warnmeldung einzurichten.

Sie können dem Volume mit ONTAP System Manager oder der ONTAP CLI Kapazität hinzufügen, sodass der Speicherplatz der Unified Manager-Datenbank nicht knapp wird.

• Die Anzahl der Snapshots erreicht fast die maximale Anzahl. Verwenden Sie das Ereignis **zu viele Snapshot Kopien** um die Warnung einzurichten.

Sie können ältere Snapshots mit ONTAP System Manager oder der ONTAP CLI löschen, sodass immer Platz für neue Snapshot Kopien ist.

## <span id="page-10-0"></span>**Wiederherstellung von Unified Manager mithilfe von Snapshot Kopien**

Im Falle eines Datenverlustes oder einer Beschädigung von Daten können Sie Unified Manager in den vorherigen stabilen Zustand bei minimalem Datenverlust wiederherstellen. Sie können die Snapshot-Datenbank von Unified Manager mithilfe der Wartungskonsole auf einem lokalen oder Remote-Betriebssystem wiederherstellen.

#### **Was Sie brauchen**

- Sie müssen über die Stammbenutzeranmeldeinformationen für den Linux-Host und die Administratorrechte für Windows-Hostcomputer verfügen, auf dem Unified Manager installiert ist.
- Sie müssen über eine Benutzer-ID und ein Passwort verfügen, um sich bei der Wartungskonsole des Unified Manager-Servers anzumelden.

Die Wiederherstellungsfunktion ist plattformspezifisch und versionsspezifisch. Sie können ein Unified Manager-Backup nur auf derselben Version von Unified Manager wiederherstellen.

#### **Schritte**

- 1. Stellen Sie eine Verbindung mit der IP-Adresse oder dem vollqualifizierten Domänennamen des Unified Manager Systems her.
	- Linux: Sichere Shell
	- Windows: Power Shell
- 2. Melden Sie sich mit den Anmeldedaten des Root-Benutzers beim System an.
- 3. Geben Sie den Befehl ein maintenance\_console Und drücken Sie die Eingabetaste.
- 4. Geben Sie in der Wartungskonsole **Hauptmenü** 4 für die Option **Sicherungswiederherstellung** ein.
- 5. Geben Sie 2 ein, um **Backup und Restore mit NetApp Snapshot** auszuwählen.

Wenn Sie eine Wiederherstellung auf einem neuen Server durchführen, starten Sie nach der Installation von Unified Manager die UI nicht oder konfigurieren Sie nach Abschluss der Installation keine Cluster, Benutzer oder Authentifizierungseinstellungen. Geben Sie 1 ein, um **NetApp Snapshot Backup konfigurieren** auszuwählen und die Einstellungen für Snapshot Kopien so zu konfigurieren, wie sie sich auf dem Originalsystem befinden.

- 6. Geben Sie 3 ein, um **Restore mit NetApp Snapshot** auszuwählen.
- 7. Wählen Sie die Snapshot Kopie aus, aus der Sie Unified Manager wiederherstellen möchten. Drücken Sie **Enter**.
- 8. Melden Sie sich nach Abschluss des Wiederherstellungsprozesses in der Benutzeroberfläche von Unified Manager an.

Wenn der Workflow Automation-Server nach der Wiederherstellung des Backups nicht funktioniert, führen Sie die folgenden Schritte aus:

- 1. Ändern Sie auf dem Workflow Automation Server die IP-Adresse des Unified Manager-Servers, um auf die neueste Maschine zu verweisen.
- 2. Setzen Sie auf dem Unified Manager-Server das Datenbankkennwort zurück, wenn die Erfassung in Schritt

1 fehlschlägt.

# <span id="page-11-0"></span>**Ändern des Backup-Typs**

Wenn Sie den Backup-Typ für Ihr Active IQ Unified Manager System ändern möchten, können Sie die Wartungsperkonsolen-Optionen verwenden. Die **Unconfigure NetApp Snapshot Backup** Option ermöglicht es Ihnen, auf das MySQL basierte Backup zurückzufallen.

#### **Was Sie brauchen**

Sie müssen über eine Benutzer-ID und ein Passwort verfügen, um sich bei der Wartungskonsole des Unified Manager-Servers anzumelden.

#### **Schritte**

- 1. Öffnen Sie die Wartungskonsole.
- 2. Wählen Sie 4 aus dem **Hauptmenü** für die Sicherung und Wiederherstellung.
- 3. Wählen Sie im Menü \* Sicherung und Wiederherstellung \* 2.
- 4. Wählen Sie 4 für \* NetApp Snapshot Backup aufheben\*.

Die ausgeführten Aktionen werden angezeigt, d. h., die Dienste anzuhalten, das Symlink zu unterbrechen, die Daten von Speicher in Verzeichnis zu verschieben und dann die Dienste erneut zu starten.

Nach der Änderung der Backup-Methode wird der Backup-Mechanismus von der Snapshot Kopie in das standardmäßige MySQL Backup geändert. Diese Änderung wird im Abschnitt Datenbank-Backup der allgemeinen Einstellungen angezeigt.

#### **Copyright-Informationen**

Copyright © 2023 NetApp. Alle Rechte vorbehalten. Gedruckt in den USA. Dieses urheberrechtlich geschützte Dokument darf ohne die vorherige schriftliche Genehmigung des Urheberrechtsinhabers in keiner Form und durch keine Mittel – weder grafische noch elektronische oder mechanische, einschließlich Fotokopieren, Aufnehmen oder Speichern in einem elektronischen Abrufsystem – auch nicht in Teilen, vervielfältigt werden.

Software, die von urheberrechtlich geschütztem NetApp Material abgeleitet wird, unterliegt der folgenden Lizenz und dem folgenden Haftungsausschluss:

DIE VORLIEGENDE SOFTWARE WIRD IN DER VORLIEGENDEN FORM VON NETAPP ZUR VERFÜGUNG GESTELLT, D. H. OHNE JEGLICHE EXPLIZITE ODER IMPLIZITE GEWÄHRLEISTUNG, EINSCHLIESSLICH, JEDOCH NICHT BESCHRÄNKT AUF DIE STILLSCHWEIGENDE GEWÄHRLEISTUNG DER MARKTGÄNGIGKEIT UND EIGNUNG FÜR EINEN BESTIMMTEN ZWECK, DIE HIERMIT AUSGESCHLOSSEN WERDEN. NETAPP ÜBERNIMMT KEINERLEI HAFTUNG FÜR DIREKTE, INDIREKTE, ZUFÄLLIGE, BESONDERE, BEISPIELHAFTE SCHÄDEN ODER FOLGESCHÄDEN (EINSCHLIESSLICH, JEDOCH NICHT BESCHRÄNKT AUF DIE BESCHAFFUNG VON ERSATZWAREN ODER -DIENSTLEISTUNGEN, NUTZUNGS-, DATEN- ODER GEWINNVERLUSTE ODER UNTERBRECHUNG DES GESCHÄFTSBETRIEBS), UNABHÄNGIG DAVON, WIE SIE VERURSACHT WURDEN UND AUF WELCHER HAFTUNGSTHEORIE SIE BERUHEN, OB AUS VERTRAGLICH FESTGELEGTER HAFTUNG, VERSCHULDENSUNABHÄNGIGER HAFTUNG ODER DELIKTSHAFTUNG (EINSCHLIESSLICH FAHRLÄSSIGKEIT ODER AUF ANDEREM WEGE), DIE IN IRGENDEINER WEISE AUS DER NUTZUNG DIESER SOFTWARE RESULTIEREN, SELBST WENN AUF DIE MÖGLICHKEIT DERARTIGER SCHÄDEN HINGEWIESEN WURDE.

NetApp behält sich das Recht vor, die hierin beschriebenen Produkte jederzeit und ohne Vorankündigung zu ändern. NetApp übernimmt keine Verantwortung oder Haftung, die sich aus der Verwendung der hier beschriebenen Produkte ergibt, es sei denn, NetApp hat dem ausdrücklich in schriftlicher Form zugestimmt. Die Verwendung oder der Erwerb dieses Produkts stellt keine Lizenzierung im Rahmen eines Patentrechts, Markenrechts oder eines anderen Rechts an geistigem Eigentum von NetApp dar.

Das in diesem Dokument beschriebene Produkt kann durch ein oder mehrere US-amerikanische Patente, ausländische Patente oder anhängige Patentanmeldungen geschützt sein.

ERLÄUTERUNG ZU "RESTRICTED RIGHTS": Nutzung, Vervielfältigung oder Offenlegung durch die US-Regierung unterliegt den Einschränkungen gemäß Unterabschnitt (b)(3) der Klausel "Rights in Technical Data – Noncommercial Items" in DFARS 252.227-7013 (Februar 2014) und FAR 52.227-19 (Dezember 2007).

Die hierin enthaltenen Daten beziehen sich auf ein kommerzielles Produkt und/oder einen kommerziellen Service (wie in FAR 2.101 definiert) und sind Eigentum von NetApp, Inc. Alle technischen Daten und die Computersoftware von NetApp, die unter diesem Vertrag bereitgestellt werden, sind gewerblicher Natur und wurden ausschließlich unter Verwendung privater Mittel entwickelt. Die US-Regierung besitzt eine nicht ausschließliche, nicht übertragbare, nicht unterlizenzierbare, weltweite, limitierte unwiderrufliche Lizenz zur Nutzung der Daten nur in Verbindung mit und zur Unterstützung des Vertrags der US-Regierung, unter dem die Daten bereitgestellt wurden. Sofern in den vorliegenden Bedingungen nicht anders angegeben, dürfen die Daten ohne vorherige schriftliche Genehmigung von NetApp, Inc. nicht verwendet, offengelegt, vervielfältigt, geändert, aufgeführt oder angezeigt werden. Die Lizenzrechte der US-Regierung für das US-Verteidigungsministerium sind auf die in DFARS-Klausel 252.227-7015(b) (Februar 2014) genannten Rechte beschränkt.

#### **Markeninformationen**

NETAPP, das NETAPP Logo und die unter [http://www.netapp.com/TM](http://www.netapp.com/TM\) aufgeführten Marken sind Marken von NetApp, Inc. Andere Firmen und Produktnamen können Marken der jeweiligen Eigentümer sein.